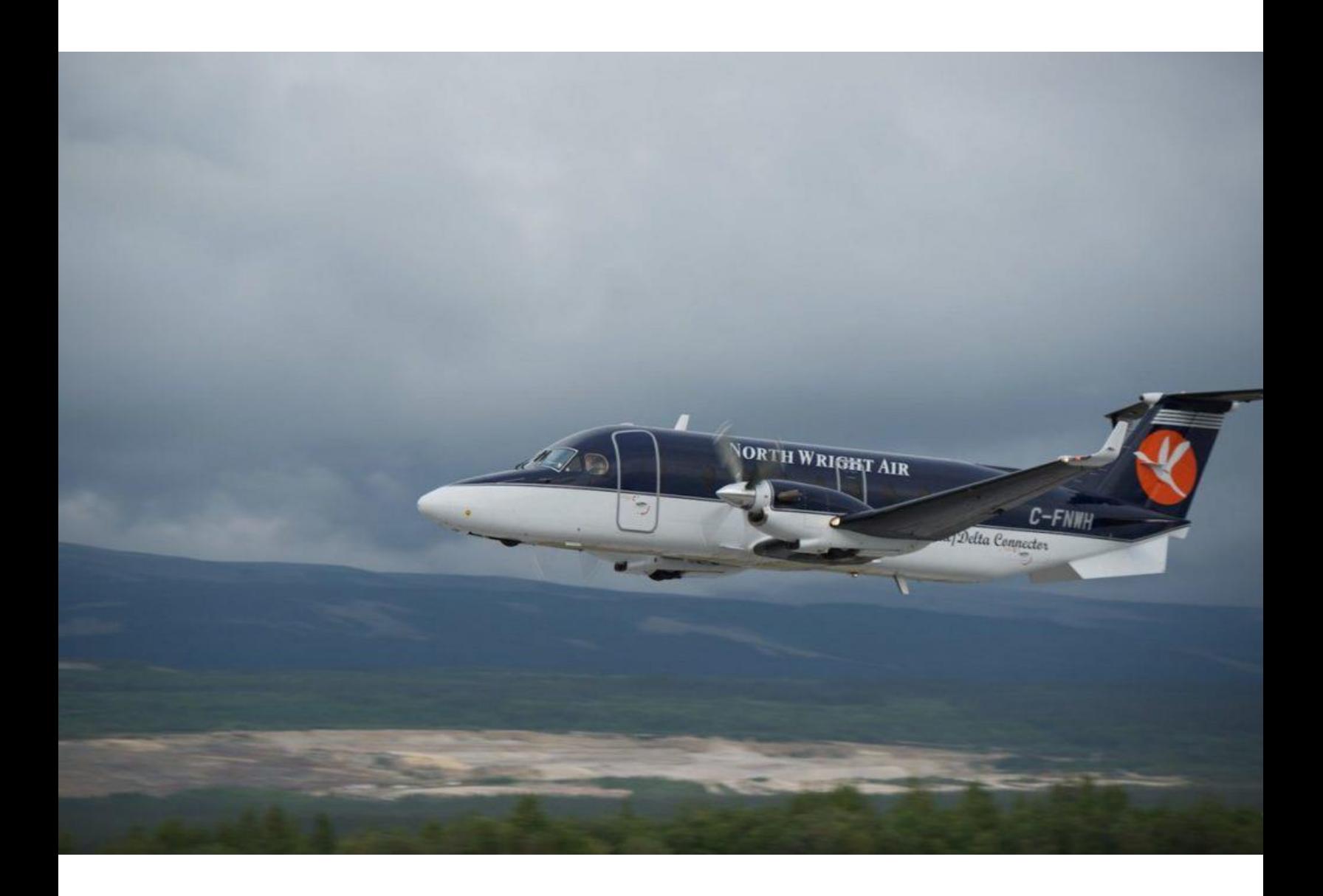

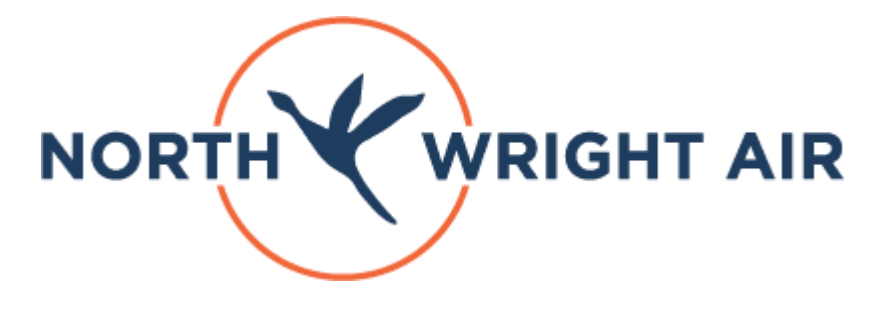

## **July 21st, 2021**

New Online Booking System Instructions for Passengers

## **New Online Booking Tool**

North-Wright airways is investing in the technology we use to conduct our scheduled service operations. The management and staff of North-Wright Air are excited to unveil a new online booking website for our booking agent partners.

The purpose of this notice is to inform our customers of the following

- Changes to the new online booking pages.
- Changes to the booking process.
- Steps for the new booking process

## **Accessing the new site**

The new booking site may be accessed from the following URL

## <https://www.north-wright.com/>

This site is best viewed in the most recent version of Chrome on a regular computer. However, most browsers have been tested with the new site. We have also tested this site to work with mobile devices such as tablets and smart phones.

You can also access the booking website from our homepage at [www.north-wrightairways.com.](http://www.north-wrightairways.com/) The booking icon will be on the left-hand side of the page. Please follow the instruction in this document to complete your online booking.

## **Steps for making a booking.**

#### **1) Finding the flight**

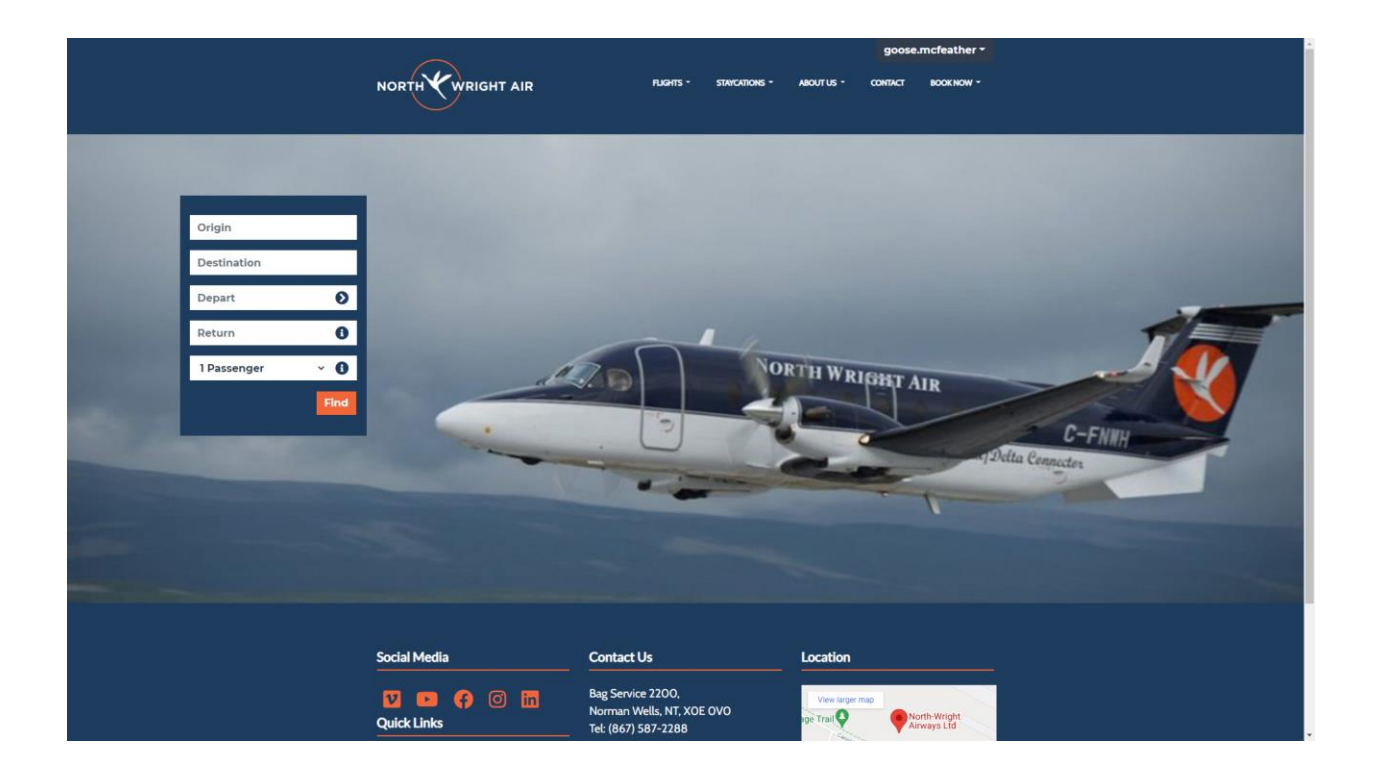

- To select origin and destination, type in the starting and ending point for the passenger. Either the three-letter airport code or the name of the city will work.For example, typing YVQ or Norman Wells will work.
- Select the desired departure date by clicking inside the depart field.
- If the booking is a one-way ticket, leave the returning field blank. Otherwise, select a return date.
- Select the number of passengers. By default, this is set to one.
- Press the 'Find' button to continue to the next step

## **2) Selecting the flight**

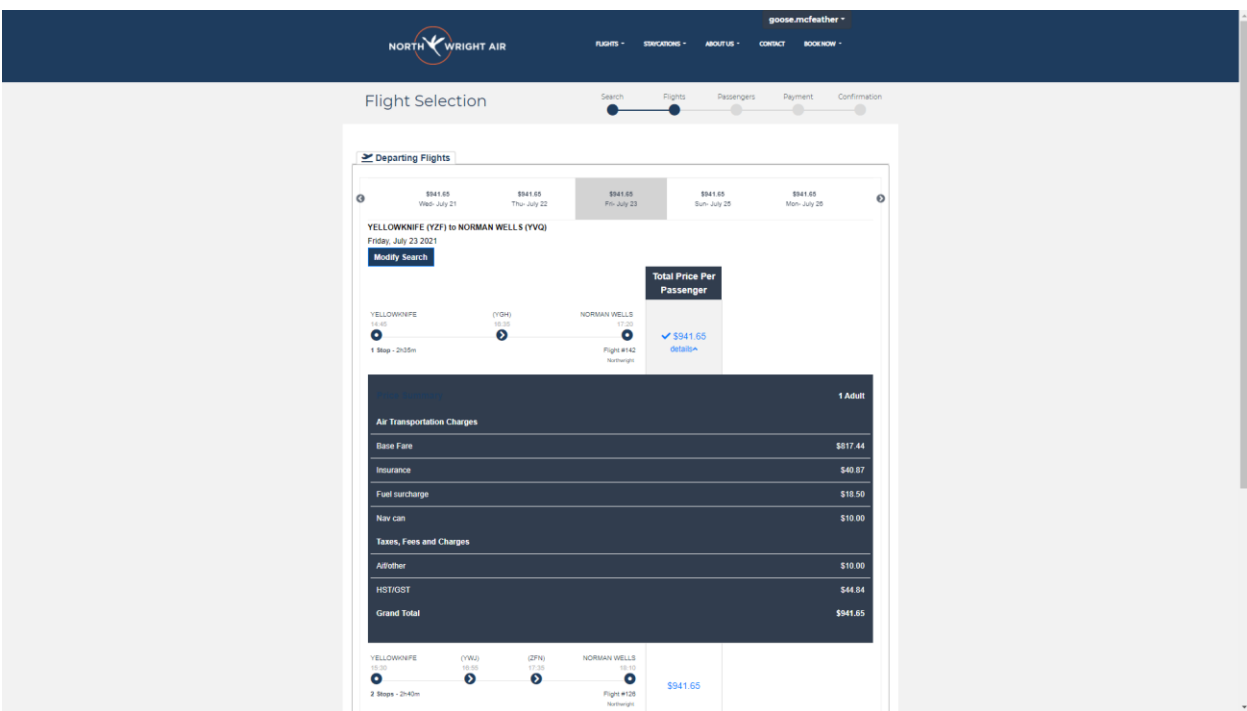

- Each row represents a routing option.
- To select one of the flight / fare options click once on the appropriate total. The fare when selected will appear grey with a check mark.
- **Note that only Adult PO/Credit fares are available online. For Child, Elder, or Personal fares please contact our reservations department at 1-867-587-2333 or [reservations@north-wrightairways.com.](mailto:reservations@north-wrightairways.com) You can also go down to your local North-Wright Office and book a ticket at the counter.**
- The details of the price, fees, and taxes can be viewed by pressing the details link that appears below the total price.
- When making a return booking, this selection of the return flight will happen afterpressing the continue button.

## **3) Completing the passenger information**

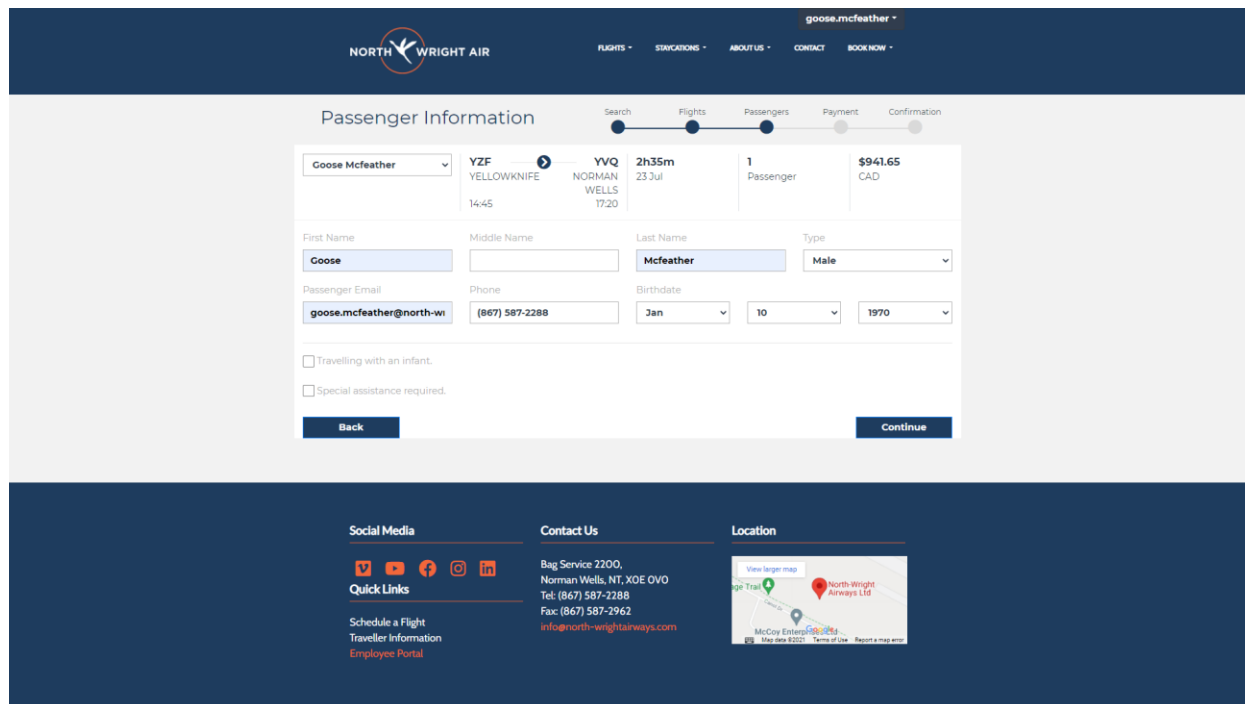

Once the flight information is selected, the passenger details should be entered. Most of this information is self-explanatory. Things to note are:

- a. The email and phone number should be that which belongs to the passenger.
- b. You will need to ensure you have the following information to continue
	- 1. First & Last Name
	- 2. Gender
	- 3. Passenger Email, phone number and birthday
- c. If the passenger will be travelling with an infant or if they require special assistance, please check the boxes.

## 4) **Payment Details**

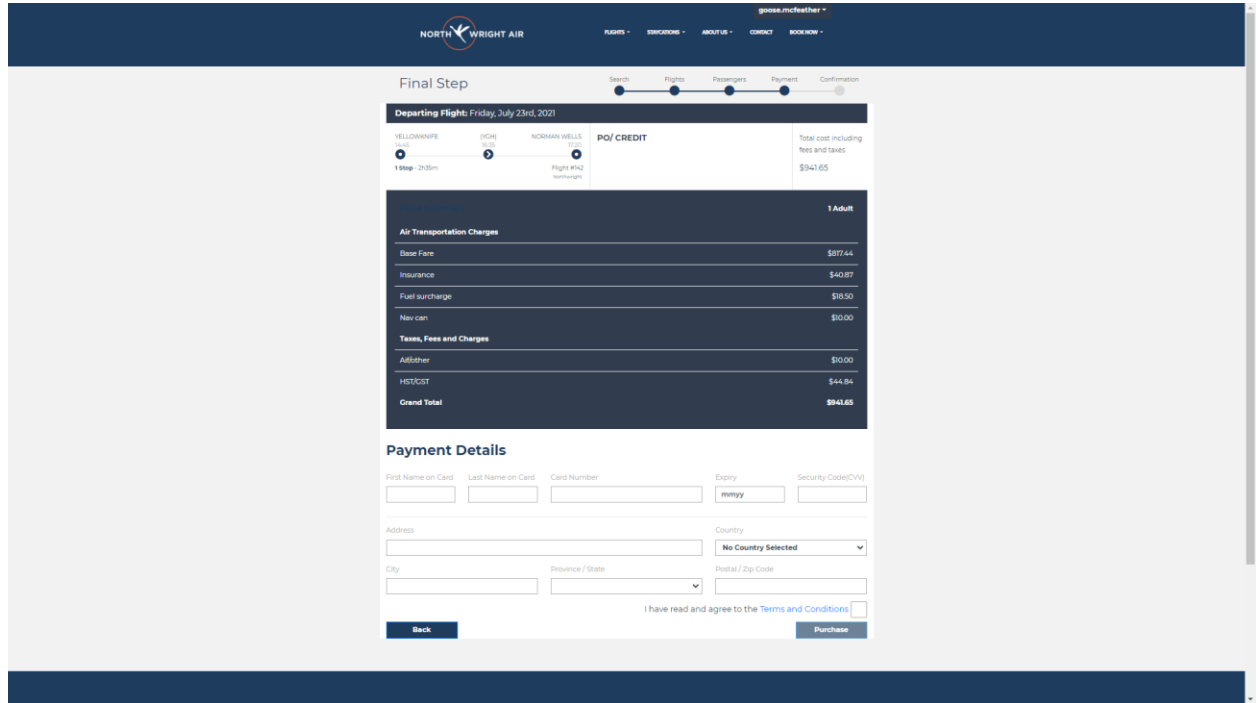

The final step prior to completing the booking is the payment details page. Note:

- a. Please enter your credit card number in the spaces provided.
- b. You must include the billing address associated with that credit card.
- c. Prior to completing the booking, confirm the acceptance of the terms and conditions by placing a check box in the box above the purchase button.
- **d. Your credit will be charged as soon as you accept the terms and conditions.**

# **5) Confirmation Page**

a. The Final page of the booking process will appear when the purchase button is pressed.

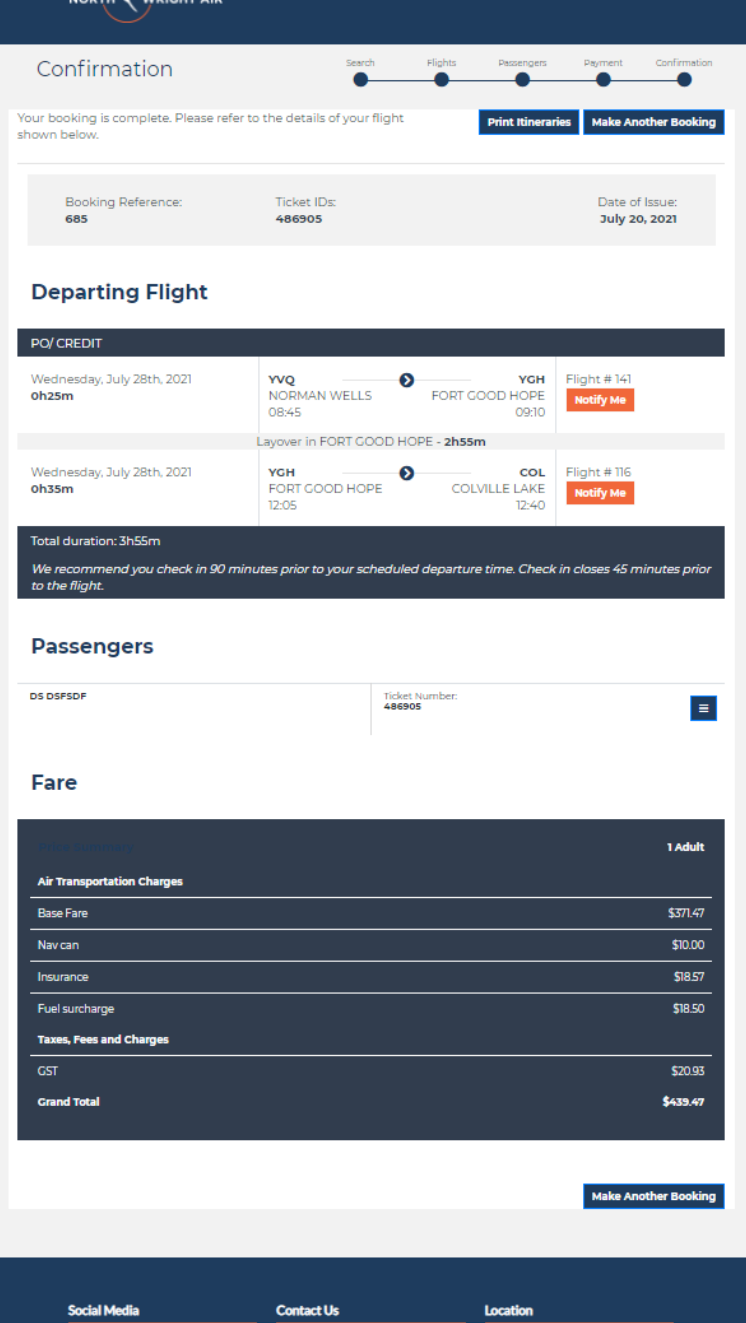

- b. Emailing the itinerary can be accomplished by pressing the menu item beside passenger name and selecting email itinerary.
- c. To start another booking press the make another booking button.

**If you have any questions or concerns with the new booking site please contact North-Wright Airways reservations at 1-867-587-2333 or by email at [reservations@north-wrightairways.com](mailto:reservations@north-wrightairways.com)**

**We hope you enjoy this new and improved booking system. Thank you for flying with North-Wright Airways.**